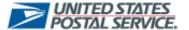

**Retargeting Promotion Type** 

#### **Retargeting Promotion Type**

Experience Portal users now have the ability to select "Retargeting Mail Promotion" when submitting a Mailpiece Preapproval or an Ask a Question form.

To submit a Mailpiece Preapproval form related to Retargeting, the Portal user will:

1. Select the Submit Mailpiece Preapproval to submit a preapproval form.

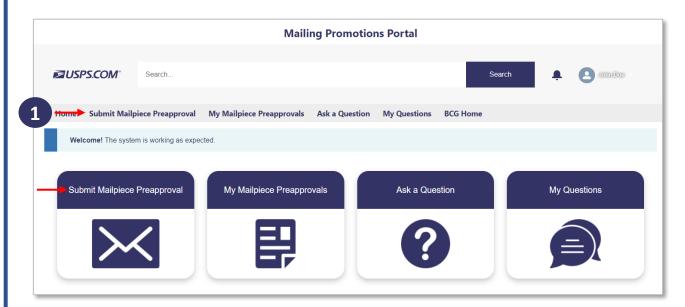

- 2. Select the Retargeting Mail Promotion Type.
- 3. Select the next button.

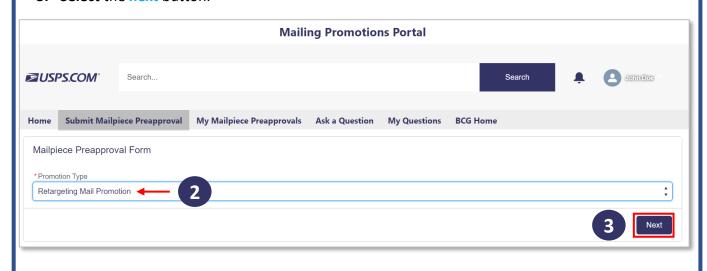

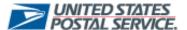

**Retargeting Promotion Type** 

- 4. Enter a Mailpiece Title for the preapproval form being submitted.
- Select the next button after selecting the checkbox that pertains to the mailpiece being submitted.

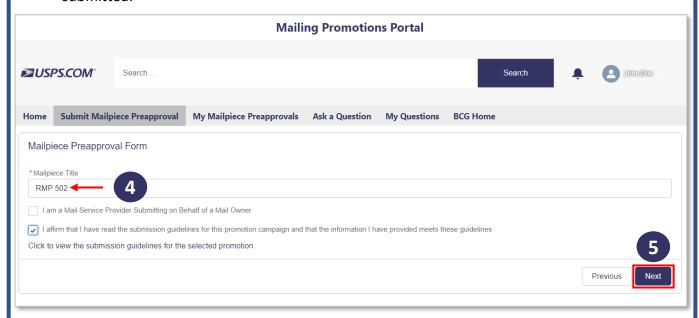

6. Customers have the **option** to **upload** a digital copy of the mailpiece but can **select** the **next** button if they do not need to **attach** a digital copy of the mailpieace.

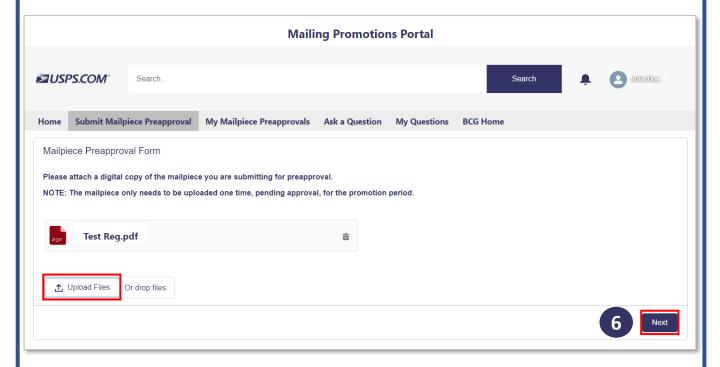

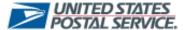

**Retargeting Promotion Type** 

7. A **confirmation** page will appear with the SR number for reference, along with an email **confirming** the **Mailpiece Preapproval submission**.

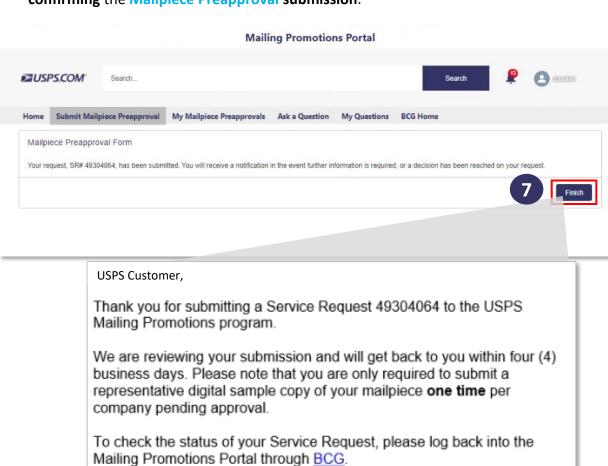

For further information about Postal Mailing Promotions, please visit the

Postal Pro Homepage.

Thank you for your business!

The Promotions Program Office

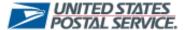

**Retargeting Promotion Type** 

- a. If the **Retargeting Mailpiece Preapproval** is **approved**, the Experience Portal User will receive an approval email.
- b. If the **Retargeting Mailpiece Preapproval** is **rejected**, the Experience Portal User will receive a rejection email.

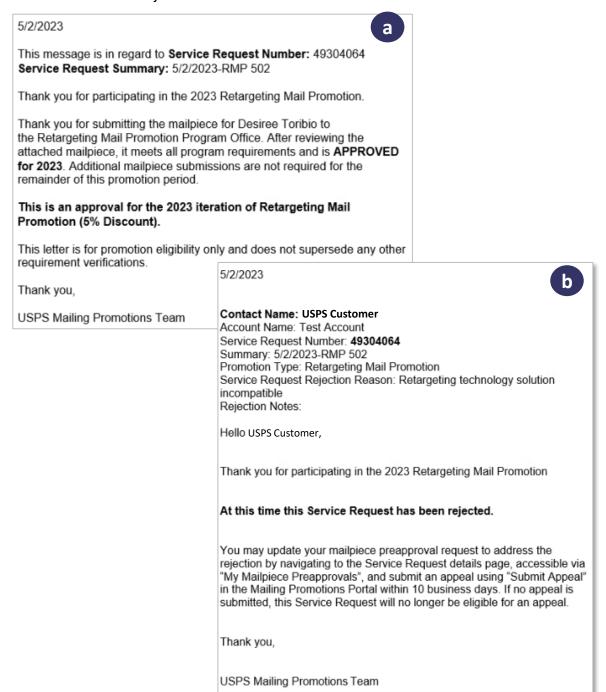

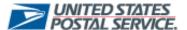

**Retargeting Promotion Type** 

To Ask a Question related to the Retargeting Promotion Type, the Portal user will:

1. Select Ask a Question tab to submit an ask a question form.

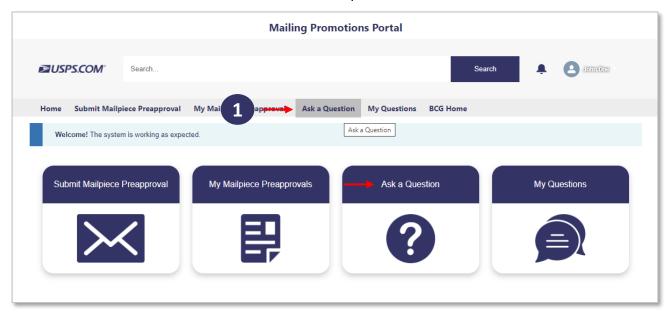

- Select Retargeting Mail Promotion as the Promotion Type then complete the proceeding
  fields to ensure the Retargeting Service Request captures all the required information for the
  review process.
- 3. Select the next button once all fields are correct.

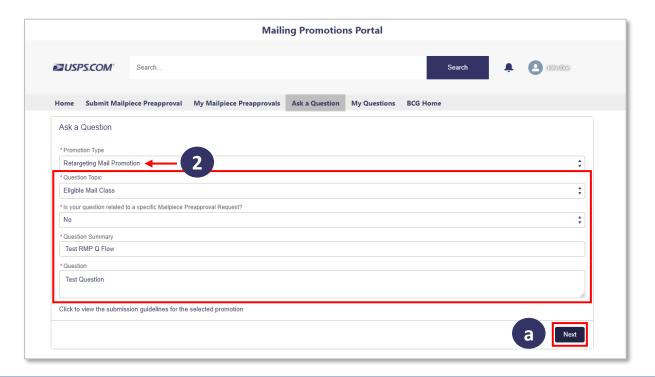

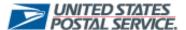

**Retargeting Promotion Type** 

- 4. Select the next button to complete the Question submission
  - a. If there is a file related to the question, select the Upload Files button select the next button.

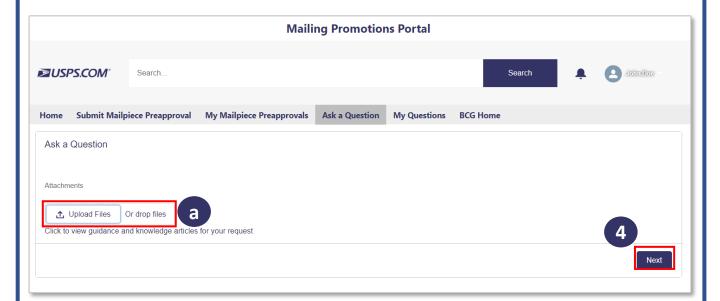

5. Once next is selected a Service Request number will appear.

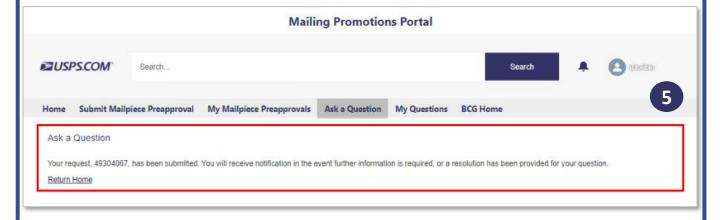